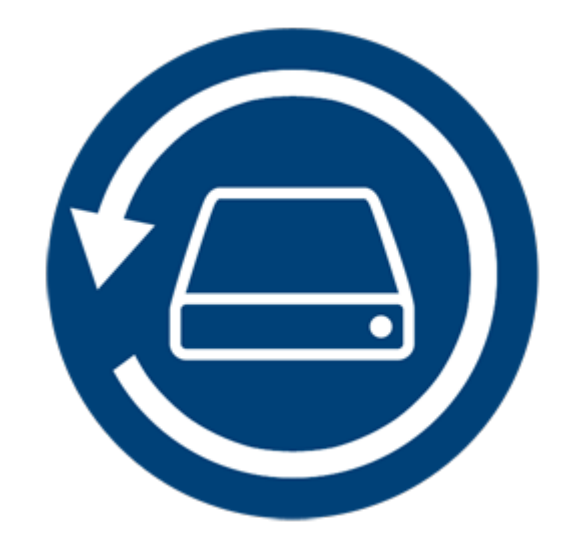

# **Stellar Phoenix Mac Data Recovery**

**Version 8.0**

**Installation guide**

### **Overview**

**Stellar Phoenix Mac Data Recovery** is a solution to all your data loss problems. Data loss can occur due to data corruption and deletion. This comprehensive software recovers and restores all of your lost data from corrupted, damaged, deleted or formatted Mac volumes. **Stellar Phoenix Mac Data Recovery** thoroughly scans (formatted, deleted or damaged) volumes and finds all the lost data such as documents, emails, pictures, audio and video and all other files. After scanning, software displays all the recoverable files and folders in a tree view. It can recover data from optical discs too and supports all CD / DVD formats and common file systems such as ISO 9660, Joliet, UDF, HFS and Rock Ridge.

**Stellar Phoenix Mac Data Recovery** has a number of features that help you to recover data easily and efficiently. It has features like deep scanning of a volume, auto-refresh drive list, display preview during scanning process, save scan information so that you can resume recovery at a later stage or create an image of a volume or complete hard drive. Additionally, the Filter option makes it easier for you to identify and recover the desired files and folders.

#### **Key features of Stellar Phoenix Mac Data Recovery:**

- Recover deleted / lost files and folders.
- Option to search deleted or lost volumes.
- Recover data from corrupt, damaged, deleted or formatted Mac volumes.
- Recover data from partially or incorrectly written CD or DVD.
- Recover any specific file type using the 'Filter' option.
- Create 'Images' of hard drives or volumes.
- Use image of hard drive or volume to perform recovery process.
- Option to save scan information to resume recovery at a later stage.
- Scans multiple file systems simultaneously (HFS, HFS+, FAT, NTFS and exFAT) and gives you the best possible scan results.
- Updated Drive Information that gives you better information about selected volume and hard drive.
- Support for HD-MOV added.
- Tabbed tree view of scan results File List, Classic List and Deleted List.
- Supports search of specific files in a logical drive or user specified folder.
- Option to turn On/Off preview of files while scanning is in progress.
- Support for data recovery from all types of CD/DVD that have CDFS, UDF, HFS+ file system.
- Support for Apple Time Capsule on Sparse Bundle disk images.
- Support for Unicode Drive Name / Image.
- Option to Zoom In/Out photos using slider in Thumbnail view.
- Hide partitions less than or equal to a specified size during Search Lost / Deleted Volumes process.
- Show or Hide preview of photos during scanning option.
- Option to recover files and folders by right-clicking on them.
- Supports NTFS File System (Boot Camp Support).
- Deep scan option for better results.
- Allows searching Lost / Deleted Volumes of HFS, HFS+, FAT, NTFS and exFAT formatted drives using Can't find volume option.
- Supports encrypted file system.
- Support for Time Machine Backup drive recovery.
- Detail view, List view, Cover Flow view and Icon view options to list the recovered file and folders.
- Improved support for HFS+, FAT32, exFAT, NTFS file systems and recovery from DVD.
- Enhanced Advance Preferences options (Preview, Supported file formats list for RAW Scan, Add/Edit Header, Filter).
- Option to Check or Uncheck files and folders using Space bar.
- Preview corrupted files in safe mode in thumbnail view and running preview.

### **What's New in This Version?**

#### **This version of Stellar Phoenix Mac Data Recovery software has following new features:**

- New and enhanced user interface.
- Support for High Sierra 10.13.
- Support for multiple file systems HFS+, FAT32, exFAT and NTFS along with Raw Scan.
- Supports recovery of large fragmented data in HFS+.
- Provides option to recover everything or customize your scan to recover Documents, Emails, Photos, Audio or Video).
- Automatically switches to Deep Scan if there is severe corruption in drive.
- New formats added for Raw Scan.

#### **The other features can be summarized as follows:**

- **Deep Scan**: It does a comprehensive scan of the volume to recover each and every bit of lost or deleted data.
- **Recovery of data from lost/deleted volumes:** Recovers data from volumes that are lost or have been deleted.
- **Create Image:** The software gives option to create an image of a volume, hard drive or USB flash drive.
- **Save scan information:** Saves scan result of a complete or incomplete recovery process.
- **Auto-Refreshing of media:** Newly added media is automatically added in the display list.
- **Running preview:** Shows preview of data during scanning process.
- **Three types of view for scanned result:** The scanned result can be seen in three types of views - Classic List, File List, and Deleted List.
- **Advance options for customization:** The software provides options such as Preferences (Preview, Supported File Types, Add/Edit Header, Filter) and Search that can be used for recovering data according to personal requirement.

# **System Requirements**

Before installing **Stellar Phoenix Mac Data Recovery**, ensure that your system meets the minimum system requirements.

**Minimum System Requirements**

- **Processor**: Intel Core i3 or better
- **Operating System***:* Mac OS X 10.6 and above
- **Memory (RAM)**: Minimum: 1 GB Recommended: 2 GB
- **Hard Disk**: 50 MB of free space

- Installing Stellar Phoenix Mac Data Recovery
- Starting Stellar Phoenix Mac Data Recovery
- How to Update?

# **Installing Stellar Phoenix Mac Data Recovery**

**To install Stellar Phoenix Mac Data Recovery, follow the steps below:**

- 1. Unzip the **StellarPhoenixMacDataRecovery.dmg.zip** file.
- 2. Double-click the dmg file. This will mount a virtual volume **StellarPhoenixMacDataRecovery**.
- 3. Drag the **StellarPhoenixMacDataRecovery** application from the mounted virtual volume to the **Applications** folder.
- 4. To launch the software, double-click on **StellarPhoenixMacDataRecovery** in the **Applications** folder.
- 5. Accept the License Agreement and then the main window of **Stellar Phoenix Mac Data Recovery** software is displayed.

*To remove the software, drag and drop StellarPhoenixMacDataRecovery from*  **Ky>Note** *Applications folder to Trash.*

- System Requirements
- Starting Stellar Phoenix Mac Data Recovery
- How to Update?

### **Recover Data from System Disk with High Sierra**

To recover data from the system drive having High Sierra, you need to disable **System Integrity Protection (SIP)**. It is a new way of managing access to essential system files in OS X El Capitan which protects the system files and directories that are flagged for protection. This security feature does not allow access to files on the system drive in new macOS 10.13. If you want to recover lost files on the system drive, please turn off the SIP temporarily.

### **How to disable SIP in macOS High Sierra (macOS 10.13)?**

Before turning SIP off, please ensure whether it is ON or OFF. Follow these steps:

- Click **Utilities** -> **Terminal**.
- Type in **csrutil status** to see if the SIP has been disabled.

### **If the SIP is enabled, follow below mentioned steps to disable it:**

- Reboot/Restart your Mac.
- Before OS X starts up, hold down **Command + R** until the Apple logo appears and boot into the Recovery Mode.
- From the **Utilities** menu, select **Terminal**.
- In the window that opens, type the following command into the terminal:

#### *csrutil disable; reboot*

- Hit **Return**. This turns off the **System Integrity Protection**.
- Close the Terminal app.
- **Restart** your system again.
- Run **Stellar Phoenix Mac Data Recovery**.
- Scan the volume to recover your data.

Once the recovery is complete, enable the SIP by typing *csrutil enable* in the recovery mode terminal.

### **Starting Stellar Phoenix Mac Data Recovery**

**Follow any one of the steps mentioned below, to run Stellar Phoenix Mac Data Recovery on your Mac:**

• Double-click the **Stellar Phoenix Mac Data Recovery** file in **Applications** folder,

Or,

• Double-click the **Stellar Phoenix Mac Data Recovery** desktop shortcut (if you have created one),

Or,

• Click the **Stellar Phoenix Mac Data Recovery** icon in the dock (if it exists).

- System Requirements
- Installing Stellar Phoenix Mac Data Recovery
- How to Update?

# **How to Update?**

You can use the update feature of **Stellar Phoenix Mac Data Recovery** to check and install the latest updates for the application. This will help you keep your application up-to-date. When you run **Stellar Phoenix Mac Data Recovery,** update wizard pops up a message, if updates are available for the software. Otherwise, you can select **Check for Updates** option under **Preferences** -> **Update** in the toolbar.

#### **To update Stellar Phoenix Mac Data Recovery, do one of the following:**

To check automatically:

- Run **Stellar Phoenix Mac Data Recovery**, *Update* window is displayed along with the main user interface.
- To download the latest version, click **Update** button. It may take few seconds to minutes to download the files. Once completed, '**Update successfully installed**' message appears.
- Click **OK**.

To check manually:

- Run **Stellar Phoenix Mac Data Recovery.**
- On the toolbar, click **Preferences** option.
- Click **Update** option. Select **Check for updates** now option and specify frequency to check for updates daily, weekly or monthly.

**Or**,

- Click **Check for updates** button.
- If updates are available, **Update** window is displayed. Follow the next step. Else, if no updates are available, a message showing '**No updates are available**' is displayed.
- Click **Update** button to download the latest version. It may take few seconds to minutes to download the files. After completion, '**Update successfully installed**' message appears. Click **OK**.

- System Requirements
- Installing Stellar Phoenix Mac Data Recovery
- Starting Stellar Phoenix Mac Data Recovery

# **User Interface**

**Stellar Phoenix Mac Data Recovery** has a simple and easy to use graphical user interface. It contains all of the features required to perform a complete data recovery. On launching the software, **Select What To Recover** screen is displayed.

The user interface contains Menus and Buttons that let you access various features of the software with ease.

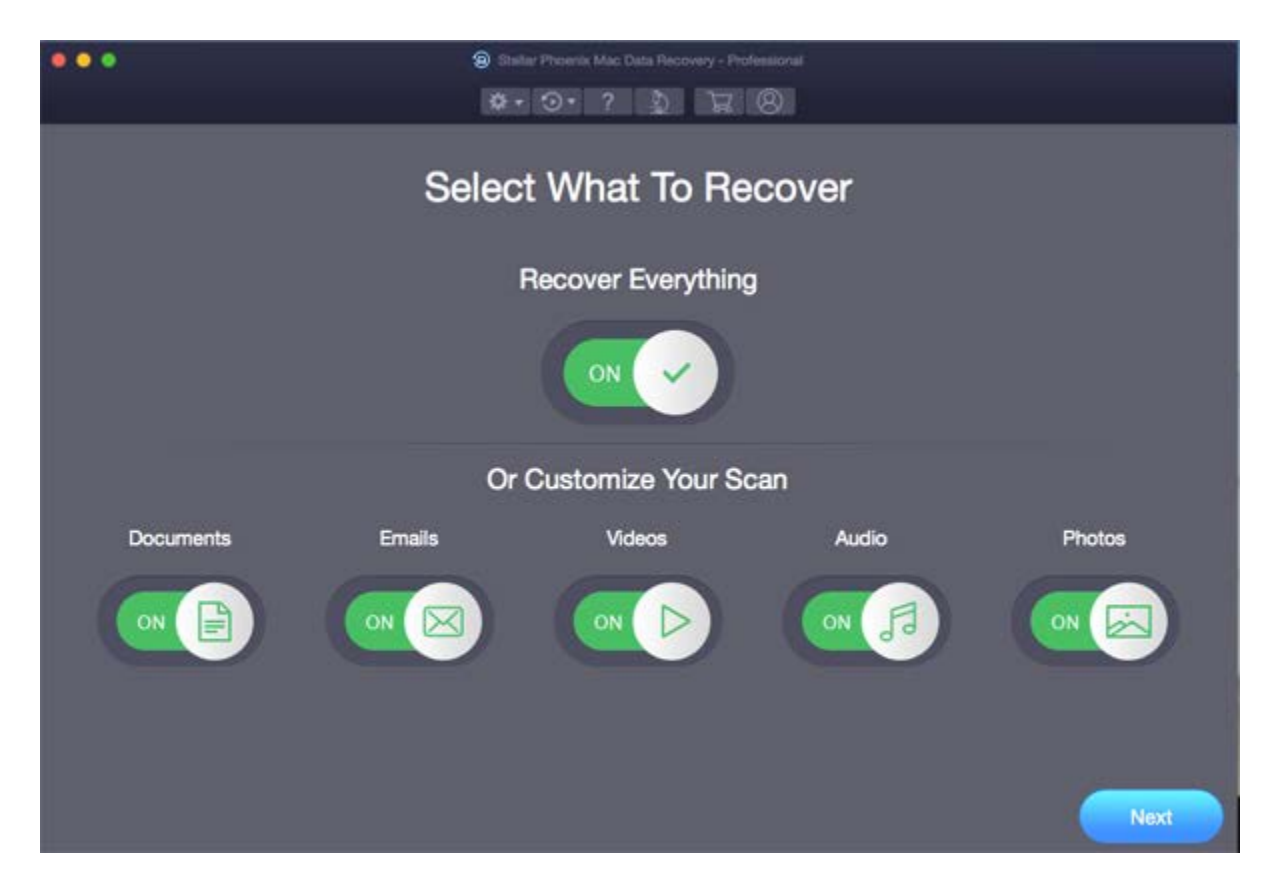

### **Menus**

**StellarPhoenixMacDataRecovery**

#### **About StellarPhoenixMacDataRecovery** Use this option to read information about **Stellar Phoenix Mac Data Recovery**.

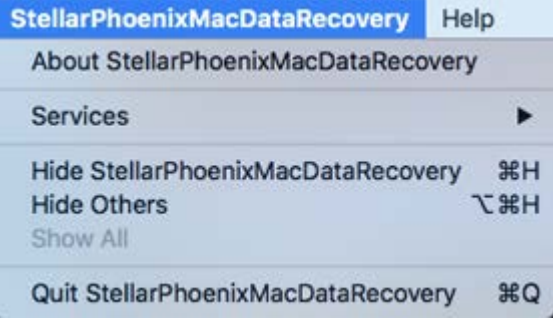

**Help**

#### **Help Topics**

Use this option to view the **Stellar Phoenix Mac Data Recovery** help manual.

**Order Stellar Phoenix Mac Data Recovery** Use this option to [buy](https://www.stellarinfo.com/disk-recovery/mac-data-recovery/buy-now-download.php) **Stellar Phoenix Mac Data Recovery** software.

#### **Email to Stellar Support**

Use this option to **email for support** for any problem.

#### **View Support Section**

Use this option to visit the [support page](http://www.stellarinfo.com/support/) of [stellarinfo.com](http://www.stellarinfo.com/)

#### **Submit Enquiry**

Use this option to [submit an inquiry](http://www.stellarinfo.com/support/enquiry.php) to [stellarinfo.com](http://www.stellarinfo.com/)

### **View Knowledgebase Articles**

Use this option to visit the [knowledgebase articles](http://www.stellarinfo.com/support/kb/) of [stellarinfo.com](http://www.stellarinfo.com/)

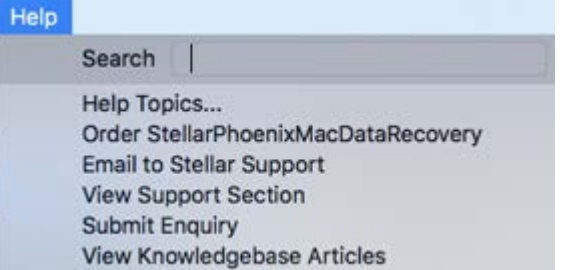

### **Buttons**

Following buttons are present on the main user interface of **Stellar Phoenix Mac Data Recovery** software:

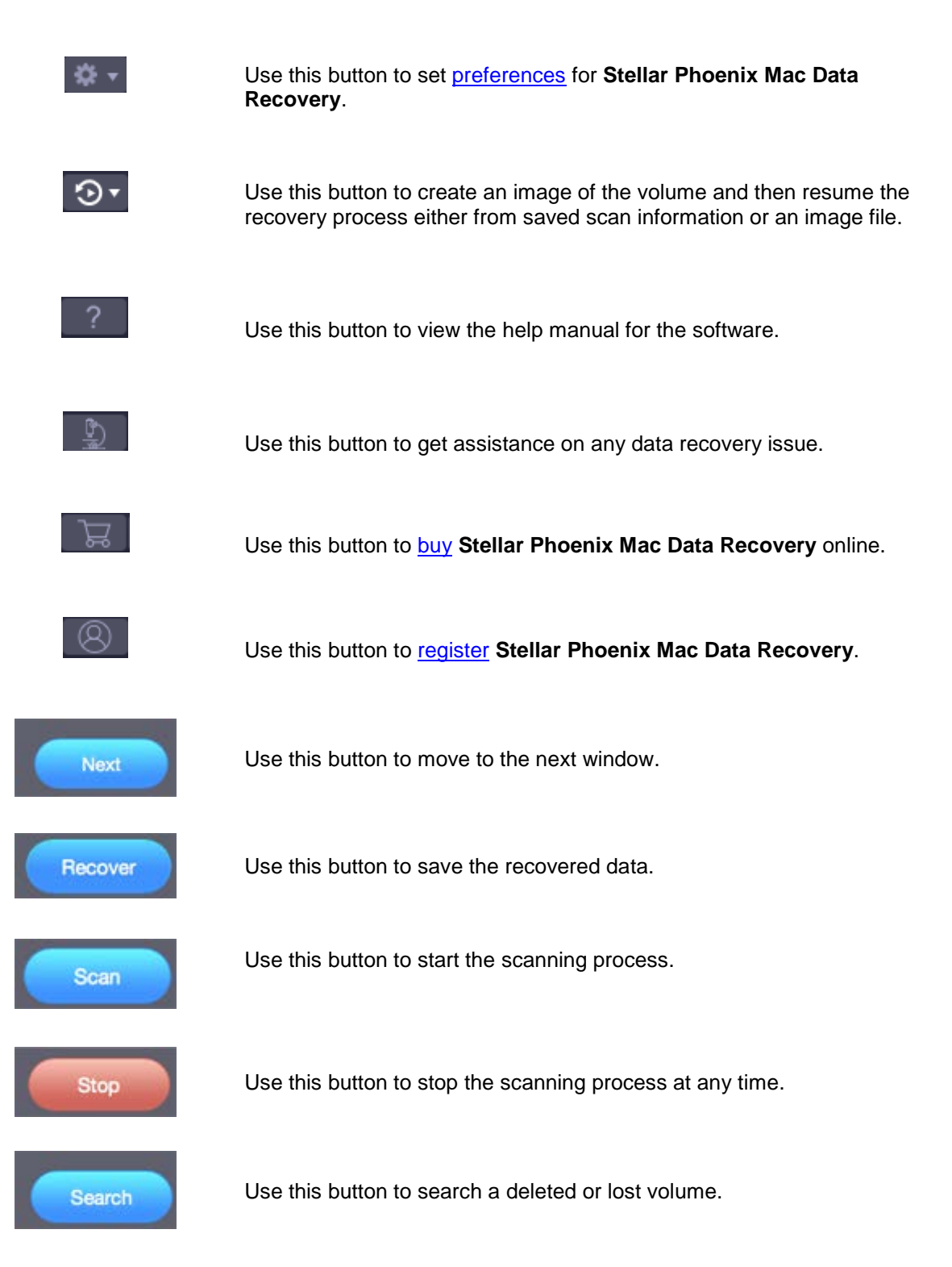

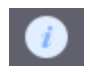

Use this button to get information about a selected drive or volume.

# **Ordering the Software**

### **Order Stellar Phoenix Mac Data Recovery**

You can purchase the software online. For more on pricing details and to place an order, click [here.](https://www.stellarinfo.com/disk-recovery/mac-data-recovery/buy-now-download.php)

Alternatively, you can click the **Buy** button on the main user interface, to purchase the software electronically.

Once the order is confirmed, you will receive a pre-paid registration key sent through e-mail, with which you can register the software.

# <span id="page-14-0"></span>**Registering the Software**

The demo version is just for evaluation purposes and must be eventually registered to use the full functionality of the software. The software can be registered using the Registration Key that you receive via email after purchasing the software.

### **To register the software:**

- 1. Run the demo version of **Stellar Phoenix Mac Data Recovery** software.
- 2. On the main user interface, click the **Register** option. The **Register** window is displayed as shown below:

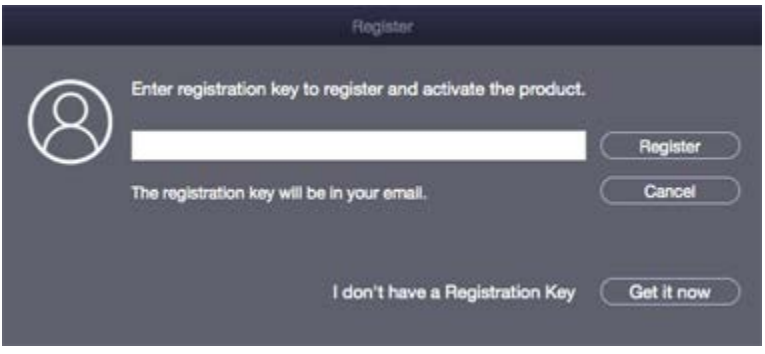

- 3. If you don't have the registration key, click the **Get it now** button in the window to go online and purchase the product.
- 4. Once the order is confirmed, a Registration Key will be sent to the email provided.
- 5. Type the **Registration Key** (received through email after purchasing the product) and click **Register** button (Please ensure that you have an active Internet connection).
- 6. The software will automatically communicate with the license server to verify the entered key. If the key you entered is valid, the software will be registered successfully.
- 7. The '*Stellar Phoenix Mac Data Recovery Activated Successfully* ' message is displayed after the process is completed successfully. Click **OK**.

### **Stellar Support**

Our Technical Support professionals will provide solutions for all your queries related to Stellar Products.

You can either **Call Us** or **Go Online** to our support section at<http://www.stellarinfo.com/support/>

For price details and to place the order, [https://www.stellarinfo.com/disk-recovery/mac-data](https://www.stellarinfo.com/disk-recovery/mac-data-recovery/buy-now-download.php)[recovery/buy-now-download.php](https://www.stellarinfo.com/disk-recovery/mac-data-recovery/buy-now-download.php)

**Chat Live** with an **Online technician** at [http://www.stellarinfo.com](http://www.stellarinfo.com/)

Search in our extensive **Knowledgebase** at<http://www.stellarinfo.com/support/kb/>

**Submit enquiry** at<http://www.stellarinfo.com/support/enquiry.php>

**E-mail to Stellar Support** at **support@stellarinfo.com** 

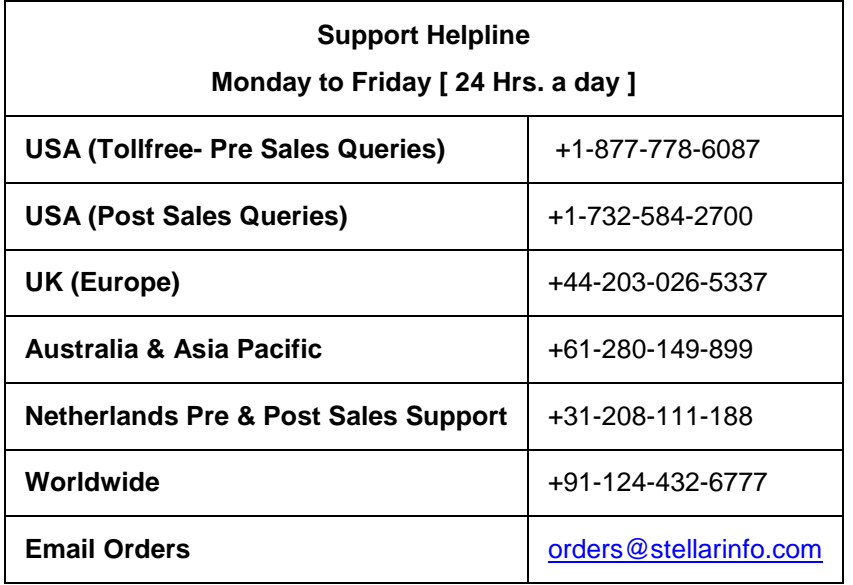